# illumina®

# Modulo di analisi Local Run Manager CF Clinical Seq 2.0

# Guida al flusso di lavoro

PER USO DIAGNOSTICO IN VITRO

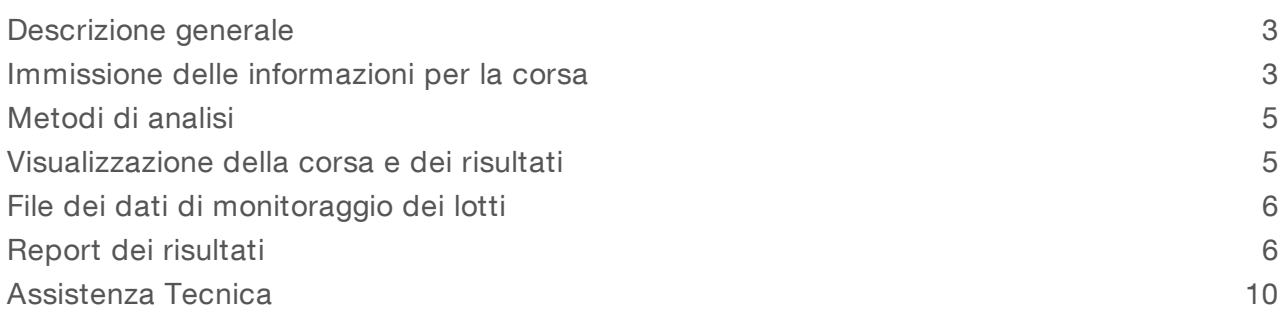

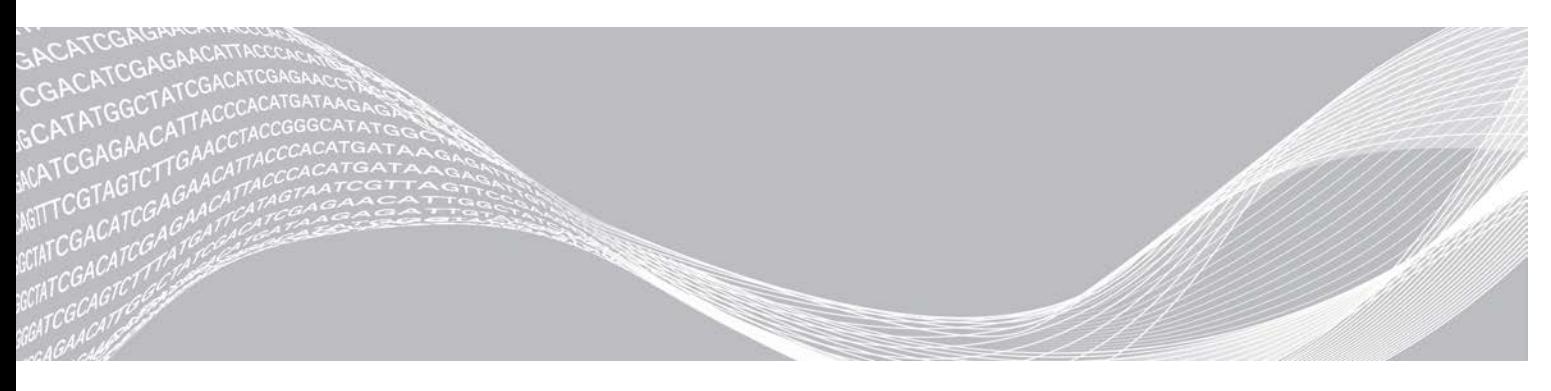

Agosto 2021 PER USO DIAGNOSTICO IN VITRO

Documento n. 1000000100946 v01 ITA DI PROPRIETÀ DI ILLUMINA

Questo documento e il suo contenuto sono di proprietà di Illumina, Inc. e delle aziende ad essa affiliate ("Illumina") e sono destinati esclusivamente ad uso contrattuale da parte dei clienti di Illumina, per quanto concerne l'utilizzo dei prodotti qui descritti, con esclusione di qualsiasi altro scopo. Questo documento e il suo contenuto non possono essere usati o distribuiti per altri scopi e/o in altro modo diffusi, resi pubblici o riprodotti, senza previa approvazione scritta da parte di Illumina. Mediante questo documento Illumina non trasferisce alcuna licenza sui propri diritti su brevetti, marchi di fabbrica, copyright, o diritti secondo il diritto consuetudinario, né alcun diritto similare di alcun terzo.

Al fine di assicurare un uso sicuro e corretto dei prodotti qui descritti, le istruzioni riportate in questo documento devono essere scrupolosamente ed esplicitamente seguite da personale qualificato e adeguatamente formato. Leggere e comprendere a fondo tutto il contenuto di questo documento prima di usare tali prodotti.

LA LETTURA INCOMPLETA DEL CONTENUTO DEL PRESENTE DOCUMENTO E IL MANCATO RISPETTO DI TUTTE LE ISTRUZIONI IVI CONTENUTE POSSONO CAUSARE DANNI AL/I PRODOTTO/I, LESIONI PERSONALI A UTENTI E TERZI E DANNI MATERIALI E RENDERANNO NULLA QUALSIASI GARANZIA APPLICABILE AL/I PRODOTTO/I.

ILLUMINA NON SI ASSUME ALCUNA RESPONSABILITÀ DERIVANTE DALL'USO IMPROPRIO DEL/DEI PRODOTTO/I QUI DESCRITTI (INCLUSI SOFTWARE O PARTI DI ESSO).

© 2021 Illumina, Inc. Tutti i diritti riservati.

Tutti i marchi di fabbrica sono di proprietà di Illumina, Inc. o dei rispettivi proprietari. Per informazioni specifiche sui marchi di fabbrica, visitare la pagina Web [www.illumina.com/company/legal.html.](http://www.illumina.com/company/legal.html)

## <span id="page-2-0"></span>Descrizione generale

Il modulo di analisi Local Run Manager CF Clinical Seq 2.0 è previsto per l'uso con il saggio TruSight Cystic Fibrosis Clinical Sequencing. Il saggio rileva le mutazioni nelle regioni codificanti la proteina e i limiti introne/esone del gene regolatore della conduttanza transmembrana (Fibrosis Transmembrane Conductance Regulator, *CFTR*), incluse due ampie delezioni e due mutazioni introniche profonde. Il modulo di analisi esegue l'analisi secondaria e genera report con i dati ottenuti dalle corse di sequenziamento utilizzando TruSight Cystic Fibrosis. Vedere l'inserto della confezione per *TruSight Cystic Fibrosis (documento n. 1000000097720)*.

Il modulo di analisi esamina regioni brevi di DNA amplificato, o ampliconi, rilevandone le varianti. Il sequenziamento mirato degli ampliconi consente l'elevata copertura di determinate regioni su un ampio numero di campioni.

## Informazioni sulla guida

La presente guida fornisce istruzioni per l'impostazione dei parametri di una corsa per il sequenziamento e l'analisi sul modulo di analisi CF Clinical Seq 2.0. L'utilizzo del software richiede nozioni di base dell'attuale sistema operativo Windows e dell'interfaccia utente basata su browser Web. Per informazioni sul pannello di controllo e sulle impostazioni di sistema di Local Run Manager, vedere la *Guida di consultazione del software Local Run Manager per MiSeqDx (documento n. 1000000011880)*.

## <span id="page-2-1"></span>Immissione delle informazioni per la corsa

#### Impostazione dei parametri

- 1 Accedere a Local Run Manager.
- 2 Selezionare Create Run (Crea corsa), quindi selezionare CF Clinical Seq 2.0. Una finestra di pop-up conferma che CF Clinical Seq 2.0 è la selezione scelta.

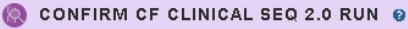

Are you sure you want to continue with this CF Clinical Seq 2.0 (Cystic Fibrosis Clinical Sequencing Assay) run? Note: If you want to change your run selection, press "Cancel" and make another selection

Check to confirm CF Clinical Seq 2.0 run

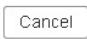

- 3 Selezionare la casella di controllo e selezionare Confirm (Conferma) per proseguire (oppure selezionare Cancel (Annulla) per tornare alla schermata principale).
- 4 Immettere un nome che identifichi la corsa dal sequenziamento fino all'analisi. Utilizzare caratteri alfanumerici, spazi, trattini bassi o trattini (40 caratteri o un numero inferiore).
- 5 [Facoltativo] Immettere una descrizione della corsa. Utilizzare caratteri alfanumerici, spazi, trattini bassi o trattini (150 caratteri o un numero inferiore).
- 6 Immettere il numero di lotto e la data di scadenza per il kit di preparazione delle librerie.

 $\mathbf{x}$ 

## Impostazione dei campioni per la corsa

Specificare i campioni per la corsa mediante una delle seguenti opzioni.

- Immissione manuale dei campioni: utilizzare la tabella vuota che si trova nella schermata Create Run (Crea corsa).
- **Importazione dei campioni:** individuare un file esterno nel formato con valori separati da virgola  $(*.csv)$ . Dalla schermata Create Run (Crea corsa) è possibile scaricare un modello.

#### Immissione manuale dei campioni

- 1 Immettere un nome campione univoco nel campo Sample Name (Nome campione). Utilizzare caratteri alfanumerici, trattini bassi o trattini (40 caratteri o un numero inferiore).
- 2 Fare clic con il pulsante destro del mouse e selezionare i campioni di controllo positivi e negativi. Per salvare una corsa questa deve avere almeno un controllo positivo e un controllo negativo.
- 3 [Facoltativo] Immettere una descrizione del campione nella scheda Sample Description (Descrizione del campione).

Utilizzare caratteri alfanumerici, trattini bassi o trattini (50 caratteri o un numero inferiore).

- 4 [Facoltativo] Selezionare un adattatore indice 1 dall'elenco a discesa Index 1 (i7) (Indice 1 i7). Questa fase è facoltativa perché, per impostazione predefinita, le combinazioni indici i7 e i5 vengono popolate automaticamente.
- 5 [Facoltativo] Selezionare un adattatore indice 2 dall'elenco a discesa Index 2 (i5) (Indice 2 i5). Questa fase è facoltativa perché, per impostazione predefinita, le combinazioni indici i7 e i5 vengono popolate automaticamente.
- 6 Selezionare l'icona Print (Stampa) per visualizzare il layout della piastra.
- 7 Selezionare Print (Stampa) per stampare il layout della piastra da utilizzare come riferimento per la preparazione delle librerie.
- 8 **[Facoltativo]** Selezionare Export (Esporta) per esportare il file contenente le informazioni sui campioni.
- 9 Selezionare Save Run (Salva corsa). Se vengono inseriti meno di 24 campioni, viene visualizzata la finestra Insufficient Sample (Campione insufficiente). Selezionare Proceed (Prosegui) per continuare oppure selezionare Cancel (Annulla) per modificare i campioni.

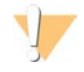

#### ATTENZIONE

La prosecuzione con meno di 24 campioni non è convalidata da Illumina. Per maggiori informazioni, vedere l'Inserto della confezione per TruSight Cystic Fibrosis (documento n. 1000000097720).

#### Importazione dei campioni

Le informazioni dei campioni possono essere importate da due tipi di file:

- <sup>u</sup> Utilizzare un file contenente le informazioni sui campioni che era stato precedentemente esportato dal modulo CF Clinical Seq 2.0 mediante la funzione Export (Esporta).
- In tile con il modello, che può essere generato selezionando Template (Modello) nella schermata Create Run (Crea corsa). Il file con il modello contiene le intestazioni di colonna corrette per eseguire l'importazione, con informazioni sui segnaposti contenuti in ogni colonna. Utilizzare un editor esterno per personalizzare il file con il modello:
- 1 Aggiungere le informazioni sui campioni per ogni campione nella corsa.
- 2 Una volta aggiunte tutte le informazioni, eliminare qualsiasi informazione segnaposto nelle caselle non utilizzate.
- 3 Salvare il file con il modello.

Per importare le informazioni sui campioni:

- 1 Selezionare Import Samples (Importa campioni), quindi individuare il file e selezionarlo.
- 2 Selezionare l'icona Print (Stampa) per visualizzare il layout della piastra.
- 3 Selezionare Print (Stampa) per stampare il layout della piastra da utilizzare come riferimento per la preparazione delle librerie.
- 4 **[Facoltativo]** Selezionare Export (Esporta) per esportare le informazioni sui campioni in un file esterno.
- 5 Selezionare Save Run (Salva corsa).

Se vengono inseriti meno di 24 campioni, viene visualizzata la finestra Insufficient Sample (Campione insufficiente). Selezionare Proceed (Prosegui) per continuare oppure selezionare Cancel (Annulla) per modificare i campioni.

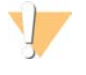

#### ATTENZIONE

La prosecuzione con meno di 24 campioni non è convalidata da Illumina. Per maggiori informazioni, vedere l'Inserto della confezione per TruSight Cystic Fibrosis (documento n. 1000000097720).

#### Modifica di una corsa

Per istruzioni su come modificare le informazioni della corsa prima del sequenziamento, vedere la *Guida di consultazione del software Local Run Manager per MiSeqDx (documento n. 1000000011880)*.

## <span id="page-4-0"></span>Metodi di analisi

Per una descrizione dei metodi di analisi per TruSight Cystic Fibrosis, vedere l'inserto della confezione di *TruSight Cystic Fibrosis (documento n. 1000000097720)*.

## <span id="page-4-1"></span>Visualizzazione della corsa e dei risultati

- 1 Dalla schermata principale di Local Run Manager, fare clic sul nome della corsa.
- 2 Dalla scheda Run Overview (Panoramica corsa), rivedere le metriche della corsa di sequenziamento.
- 3 [Facoltativo] Selezionare l'icona Copy to Clipboard (Copia negli appunti) per copiare il percorso della cartella contenente gli output della corsa.
- 4 Selezionare la scheda Sequencing Information (Informazioni sequenziamento) per rivedere i parametri della corsa e le informazioni relative ai materiali di consumo.
- 5 Selezionare la scheda Samples and Results (Campioni e risultati) per visualizzare la posizione del file dei risultati dell'analisi.

La scheda fornisce un elenco dei campioni che riepiloga la percentuale di identificazione, le prestazioni, le coordinate non identificate e le informazioni sui campioni di controllo.

<sup>u</sup> Se l'analisi è stata ripetuta, espandere l'elenco a discesa Select Analysis (Seleziona analisi) e selezionare l'analisi appropriata.

- 6 **[Facoltativo]** Fare doppio clic nel campo Comment (Commento) per immettere un commento su un campione contenuto nell'elenco. Fare clic su Save Changes (Salva modifiche).
- 7 Selezionare i campioni nell'elenco per visualizzare le informazioni dettagliate sulle varianti. Le informazioni sulle varianti dei campioni vengono visualizzate sotto l'elenco dei campioni.
- 8 **[Facoltativo]** Fare doppio clic nel campo della colonna Interpretation (Interpretazione) per selezionare una delle opzioni seguenti:
	- $\triangleright$  CF (Cystic fibrosis): che causa la fibrosi cistica
	- <sup>u</sup> MVCC (Mutation of Varying Clinical Consequence): mutazione di varie conseguenze cliniche
	- **MOUS (Mutation of Unknown Significance): mutazione con significato sconosciuto**
	- $\triangleright$  NCFCM (Non CF Causing Mutation): mutazione che non causa la fibrosi cistica
	- $\blacktriangleright$  Unknown (Sconosciuto)

Fare clic su Save Changes (Salva modifiche).

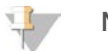

**NOTA** 

Ogni volta che vengono salvate le modifiche, viene generato un file dei risultati dell'analisi nella cartella Alignment (Allineamento). Questo file include il timestamp aggiunto al nome del file nel formato AAMMGG\_ HHMMSS.

Per maggiori informazioni sulle schede Run Overview (Panoramica corsa) e Sequencing Information (Informazioni sequenziamento) e su come rimettere in coda un'analisi, vedere la *Guida di consultazione del software Local Run Manager per MiSeqDx (documento n. 1000000011880)*.

## <span id="page-5-0"></span>File dei dati di monitoraggio dei lotti

Al completamento dell'analisi, scegliere una delle opzioni seguenti per visualizzare il file LotTracking.txt .

- Dalla scheda Samples and Results (Campioni e risultati), fare clic su Export Lot Tracking Data (Esporta dati di monitoraggio del lotto).
- **Aprire il file contenuto nella cartella Alignment (Allineamento).** Il percorso per la cartella Alignment (Allineamento) viene visualizzato nella scheda Samples and Results (Campioni e risultati) nel campo Analysis Folder (Cartella analisi).
	- Facoltativo] Selezionare l'icona Copy to Clipboard (Copia negli appunti) per copiare il percorso della cartella Analysis (Analisi).

Una volta completata l'analisi, il file dei dati di monitoraggio del lotto viene scritto nella cartella Alignment (Allineamento) relativa alla corsa. Ad esempio: MiSeqAnalysis\<Nome cartella corsa>\Alignment\_ N\AAMMGG\_HHMMSS. N è un numero sequenziale che aumenta quando l'analisi viene rimessa in coda. AAMMGG\_HHMMSS è il timestamp della corsa.

## <span id="page-5-1"></span>Report dei risultati

Al termine dell'analisi secondaria, i risultati dell'analisi vengono riepilogati sulla scheda Samples and Results (Campioni e risultati). Per il saggio viene creato anche un file dei risultati dell'analisi (output) che riepiloga i risultati in un file di testo delimitato da tabulazioni chiamato TruSightCFClinicalSequencingAssay.txt.

Il file dei risultati dell'analisi include le informazioni della scheda Samples and Results (Campioni e risultati). Scegliere una delle seguenti opzioni per visualizzare il file dei risultati dell'analisi TruSightCFClinicalSequencingAssay.txt:

- Dalla scheda Samples and Results (Campioni e risultati), fare clic su **Export Data** (Esporta dati).
- Aprire il file contenuto nella cartella Alignment (Allineamento).

Il percorso per la cartella Alignment (Allineamento) viene visualizzato nella scheda Samples and Results (Campioni e risultati) nel campo Analysis Folder (Cartella analisi).

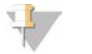

#### **NOTA**

Selezionare l'icona Copy to Clipboard (Copia negli appunti) per copiare il percorso della cartella Analysis (Analisi).

I file dell'ananlisi per ogni corsa di sequenziamento vengono archiviati sullo strumento e salvati in MiSeqAnalysis\<Nome cartella corsa>\Data\Intensities\BaseCalls e MiSeqAnalysis\<Nome cartella corsa>\Alignment\_N\AAMMGG\_HHMMSS. N è un numero sequenziale che aumenta quando l'analisi viene rimessa in coda. AAMMGG\_HHMMSS è il timestamp della corsa.

## Informazioni sul file dei risultati dell'analisi

Il file dei risultati dell'analisi TruSightClinicalSequencingAssay.txt include tre sezioni: l'intestazione del file, le informazioni sui campioni e le informazioni sulle varianti dei campioni. L'intestazione del file viene elencata per prima e include informazioni generali sulla corsa. Prestare attenzione che vi è una sola intestazione del file per corsa. Le informazioni sui campioni e le informazioni sulle varianti dei campioni sono invece incluse per ogni campione utilizzato nell'analisi. Queste sezioni vengono accoppiate per ogni campione.

La tabella seguente fornisce una descrizione di ogni riga nell'intestazione del file, che include informazioni sulla corsa:

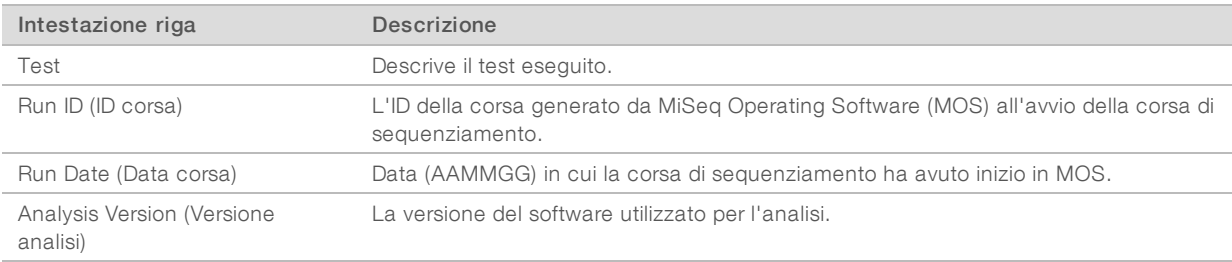

#### Tabella 1 Intestazione file (informazioni corsa)

La tabella seguente fornisce una descrizione di tutte le righe contenute nelle sezioni delle informazioni sui campioni:

#### Intestazione riga Descrizione Sample ID (ID campione) Il nome del campione fornito al momento della creazione della corsa, assieme all'ID dell'analisi assegnato dal software Local Run Manager. Se una corsa viene rimessa in coda, la parte contenente il nome del campione di Sample ID (ID campione) rimane invariata, mentre viene modificato l'ID dell'analisi. Questo campo si trova solo nel file \*.txt. Sample Name (Nome del campione) Il nome del campione fornito al momento della creazione della corsa. Control (Controllo) Il tipo di campione di controllo fornito al momento della creazione della corsa. I valori sono positivi o negativi. Un campo vuoto indica solo campione. Comment (Commento) Campo di testo facoltativo per i commenti. I commenti della corsa di un'analisi precedente non vengono riportati nella corsa dell'analisi successiva.

#### Tabella 2 Informazioni sui campioni

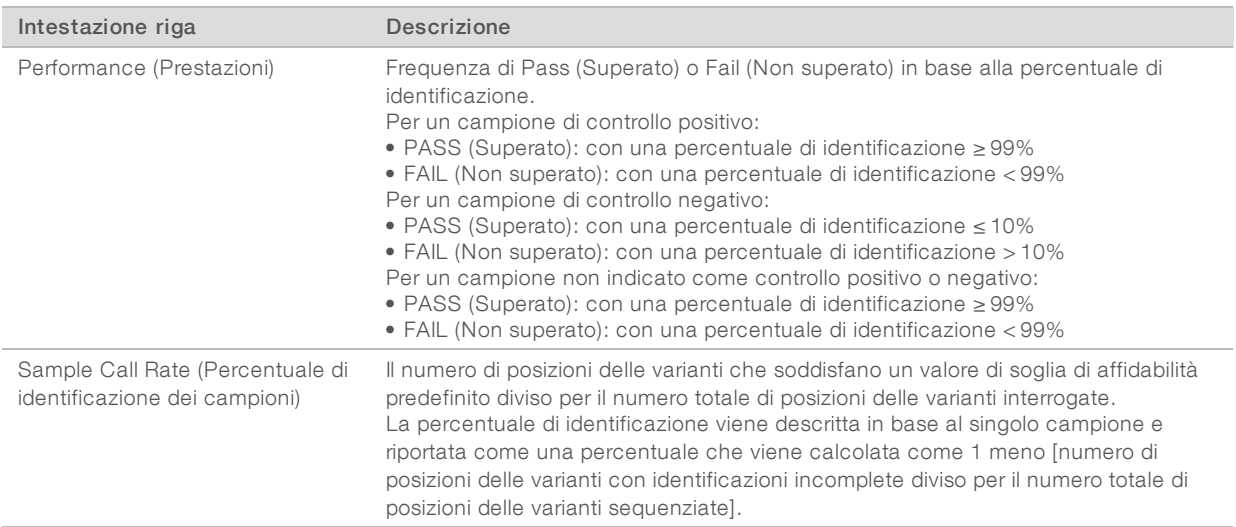

La tabella seguente fornisce una descrizione di ogni colonna nelle sezioni delle varianti dei campioni:

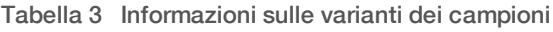

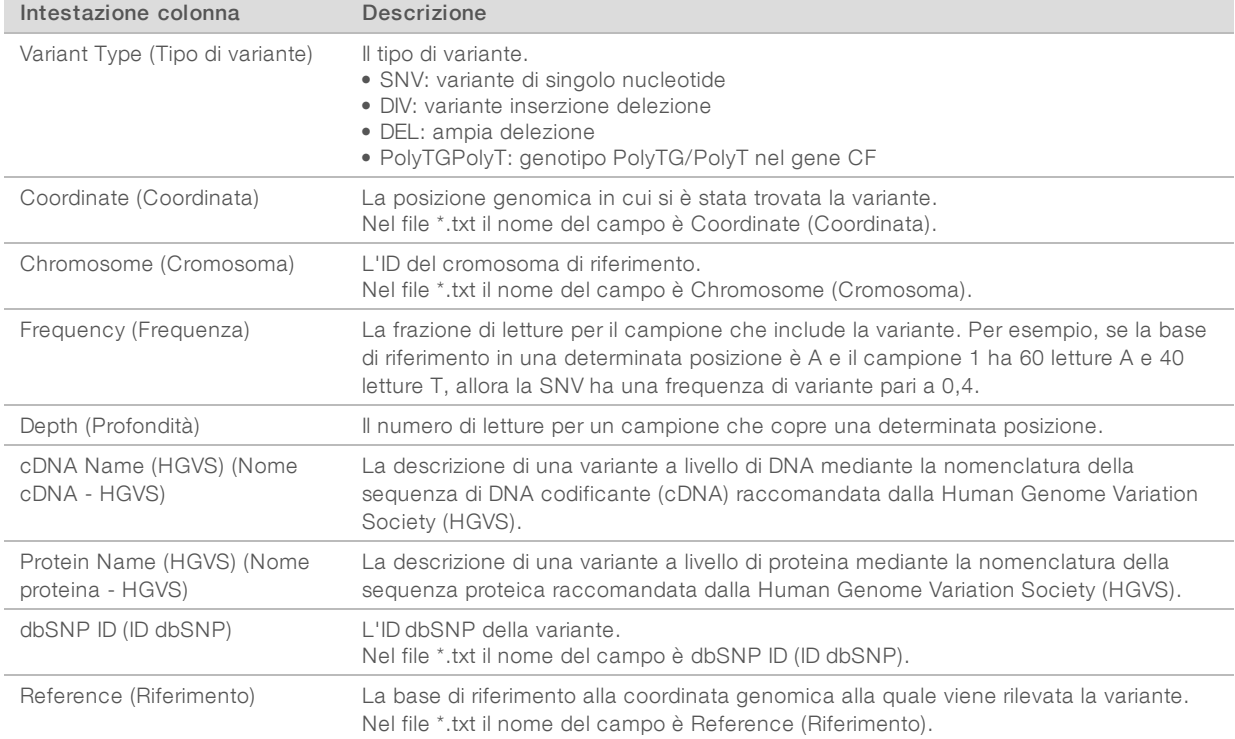

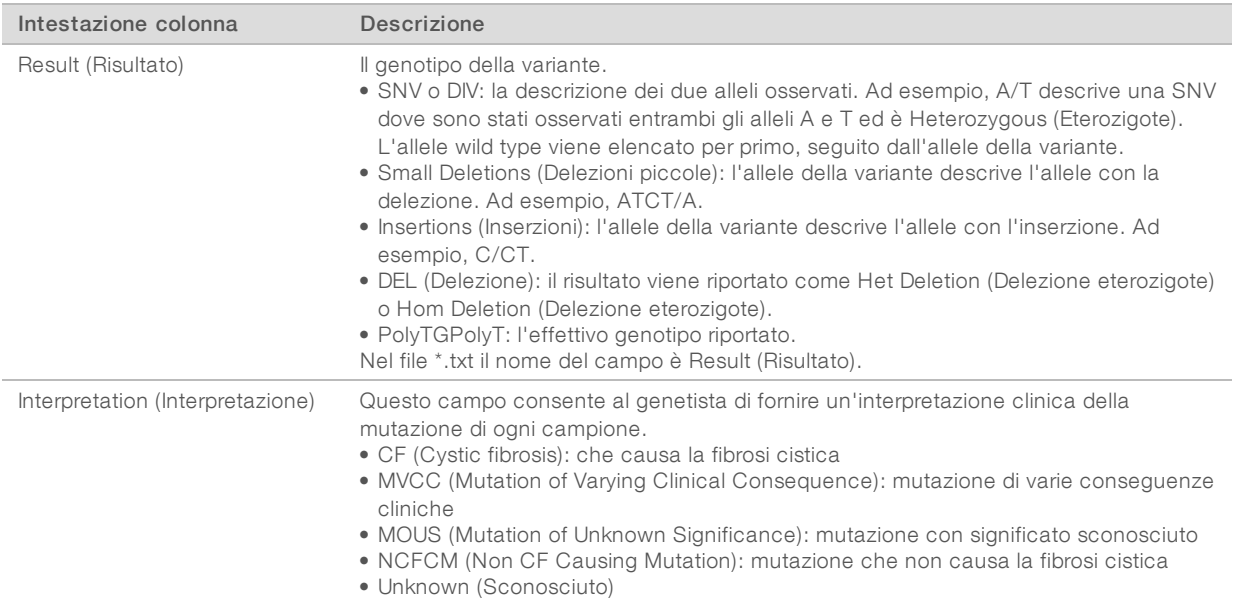

La sezione Sample Variants Information (Informazioni sulle varianti dei campioni) include anche la voce Coordinates Not Called (Coordinata non identificata), dove vengono elencate le coordinate genomiche nella regione di interesse nelle quali non viene riportata un'identificazione dovuta a bassi valori di affidabilità.

## <span id="page-9-0"></span>Assistenza Tecnica

Per ricevere assistenza tecnica, contattare l'Assistenza Tecnica Illumina.

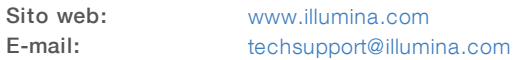

Numeri di telefono dell'Assistenza Clienti Illumina

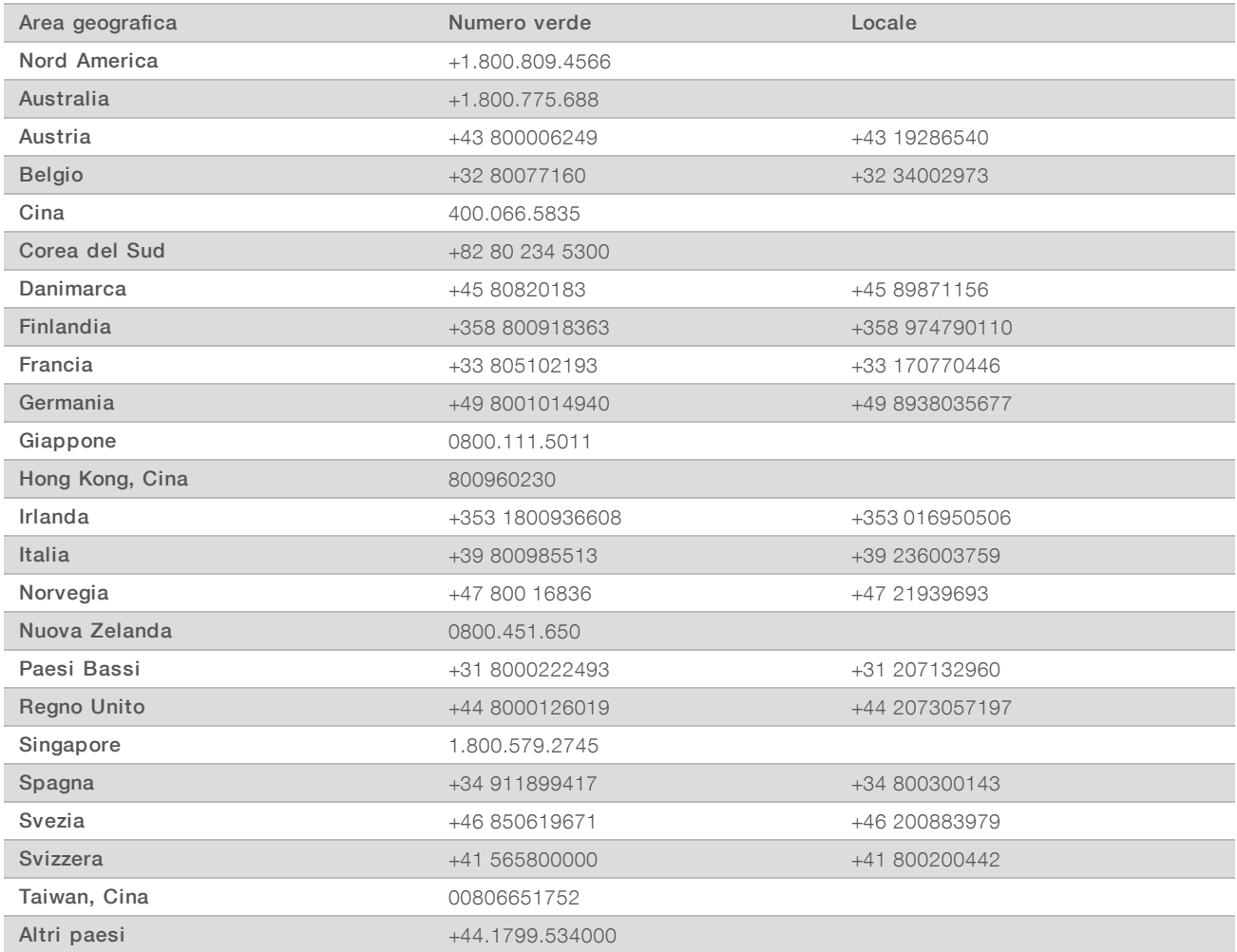

Schede dei dati di sicurezza (Safety Data Sheet, SDS): sono disponibili sul sito Web Illumina all'indirizzo [support.illumina.com/sds.html](http://support.illumina.com/sds.html).

Documentazione sul prodotto: disponibile per il download all'indirizzo [support.illumina.com](http://support.illumina.com/).

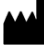

Illumina 5200 Illumina Way San Diego, California 92122 U.S.A. +1.800.809.ILMN (4566) +1.858.202.4566 (fuori dal Nord America) techsupport@illumina.com www.illumina.com

#### PER USO DIAGNOSTICO IN VITRO

© 2021 Illumina, Inc. Tutti i diritti riservati.

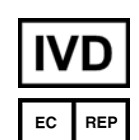

Illumina Netherlands B.V. Steenoven 19 5626 DK Eindhoven Paesi Bassi

#### Sponsor Australiano

Illumina Australia Pty Ltd Nursing Association Building Level 3, 535 Elizabeth Street Melbourne, VIC 3000 Australia

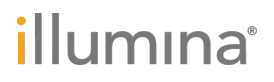